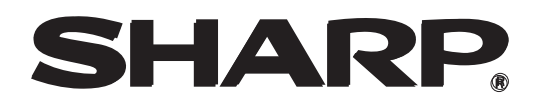

**MODELE AR-M256 AR-M257 AR-M258 AR-M316 AR-M317 AR-M318 AR-5625 AR-5631**

# **SYSTEME MULTIFONCTIONS NUMERIQUE**

MANUEL DU RESPONSABLE

Page

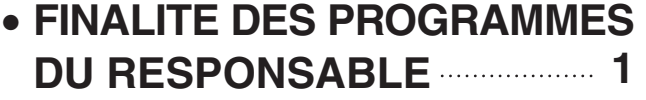

- • **PROGRAMMATION D'UN CODE RESPONSABLE 1**
- **UTILISATION DES PROGRAMMES DU RESPONSABLE 2**
- • **LISTE DES PROGRAMMES DU RESPONSABLE 4**
- • **PROGRAMMES GENERAUX 8**
- • **PROGRAMMES DU MODE COPIE 15**
- • **PROGRAMMES DU MODE IMPRESSION** 36
- • **PROGRAMMES DU MODE SCANNER RESEAU 20**

**La valeur "00000" est initialement donnée au code opérateur à l'usine.**

# **FINALITE DES PROGRAMMES DU RESPONSABLE**

Les programmes du responsable sont utilisés par le responsable (administrateur de la machine) pour personnaliser certaines fonctions de la machine afin de mieux répondre aux besoins des utilisateurs. Ce manuel explique les programmes du responsable qui sont communs à toutes les fonctions du système multifonctions (fonction de copie, de fax, d'imprimante et de scanner réseau), ainsi que les programmes qui sont spécifiques à la fonction de copie, d'imprimante et de scanner réseau. Les programmes spécifiques à la fonction de fax sont expliqués dans le manuel suivant :

- Fonction de fax ........"Manuel d'utilisation de l'AR-FX7" (Chapitre 8) pour la France
- Fonction de fax ........"Manuel de prise en main rapide" (Partie 7) pour la Suisse

La saisie du code responsable est nécessaire pour l'accès aux programmes du responsable.

# **PROGRAMMATION D'UN CODE RESPONSABLE**

Le code responsable est un nombre à 5 chiffres dont la saisie est nécessaire pour accéder aux programmes du responsable. Le responsable (administrateur de la machine) doit modifier le code responsable défini à l'usine en lui affectant un nouveau nombre à 5 chiffres. N'oubliez pas ce nouveau code, car il devra être entré à chaque utilisation des programmes du responsable (un seul code responsable peut être programmé). Pour modifier le code responsable, reportez-vous à la section ["UTILISATION DES PROGRAMMES DU](#page-3-0)  [RESPONSABLE"](#page-3-0) de la page suivante.

**La valeur "00000" est initialement donnée au code opérateur à l'usine.**

# <span id="page-3-0"></span>**UTILISATION DES PROGRAMMES DU RESPONSABLE**

Lors de votre première utilisation des programmes du responsable, modifiez le code responsable défini par défaut à l'usine. (Etapes [3](#page-3-1) à [5\)](#page-3-2) **Remarque** 

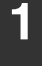

#### **1 Appuyez sur la touche [REGLAGES PERSONNALISES].**

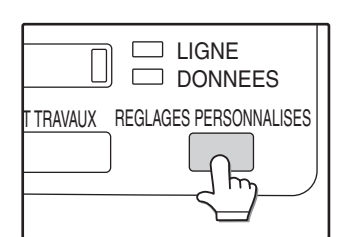

#### **2 Appuyez sur la touche [PROGRAMMES DU RESPONSABLE].**

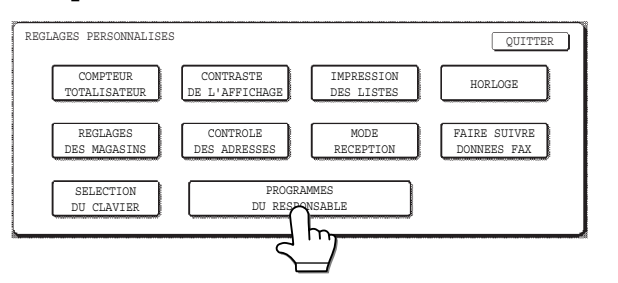

#### <span id="page-3-1"></span>**3 Utilisez les touches du pavé numérique pour entrer le code responsable à cinq chiffres.**

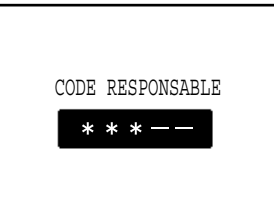

A chaque entrée d'un chiffre, le tiret (-) qui indique le chiffre se change en un astérisque  $(\ast )$ . Le réglage usine par défaut pour le code responsable est 00000.

**4 Appuyez sur une touche pour sélectionner la catégorie de programmes du responsable souhaitée.**

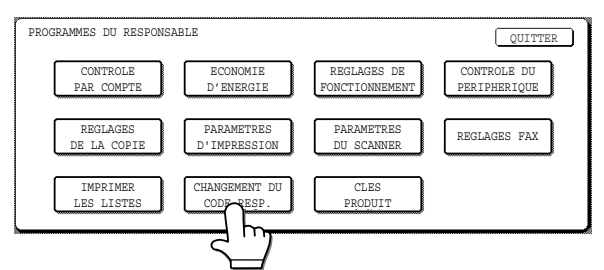

#### **Exemple :**

Pour modifier le code responsable, appuyez sur la touche [CHANGEMENT DU CODE RESP.].

- Chaque fois que vous devez configurer un programme, utilisez cette procédure pour le sélectionner.
- Dans les étapes suivantes, l'écran de réglage du programme sélectionné apparaît. Reportez-vous à l'explication du programme pour sélectionner le paramètre souhaité (les explications relatives aux programmes commencent à la page 8).

#### <span id="page-3-2"></span>**5 Utilisez les touches du pavé numérique pour entrer le nouveau code responsable à cinq chiffres.**

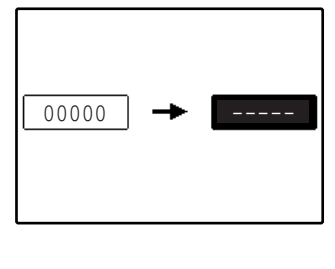

Pour le code responsable, utilisez un nombre qui n'a pas été programmé en tant que numéro de compte pour le mode utilisation contrôlée (il est impossible d'utiliser un nombre ayant été programmé comme numéro de compte). Le nombre entré correspondra au nouveau code responsable. Veillez à vous en souvenir.

#### **6 Appuyez sur la touche [OK]. Vous retournerez à l'écran de l'étape 4.**

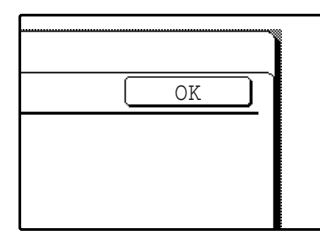

Ceci termine la procédure de modification du code responsable. Pour configurer un autre programme, appuyez sur la touche correspondante de l'écran de l'étape 4.

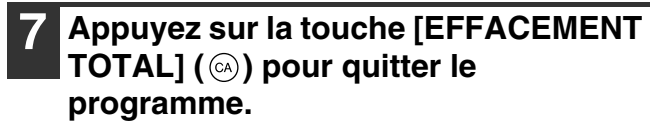

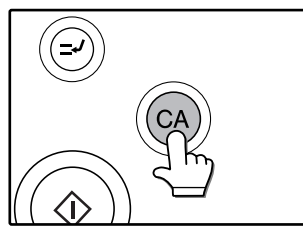

## **TOUCHES UTILISEES DANS LES PROGRAMMES DU RESPONSABLE**

**Exemple :** Mode utilisation contrôlée

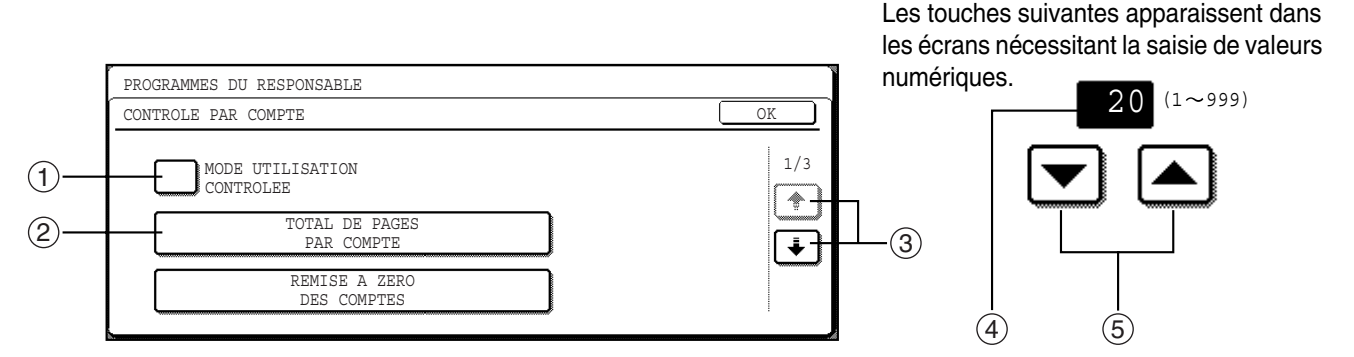

- $\mathbb D$  Lorsqu'une case à cocher ( $\Box$ ) s'affiche en face d'un paramètre, une coche ( $\boxdot$ ) apparaît lorsqu'on appuie dessus. Ceci indique que le paramètre est activé. Si vous appuyez sur une case cochée ( $\lceil \vee\rceil$ ), la coche disparaît  $(\Box)$  et le paramètre est désactivé.
- $\oslash$  Lorsque vous appuyez sur une touche qui se présente sous la forme  $[\quad \times \times \times \quad ]$ , l'écran de réglage de cette touche apparaît.
- 3) Si le ou les écrans suivants contiennent également des paramètres, appuyez sur les touches  $\lceil\bullet\rceil$  et  $\lceil\bullet\rceil$  pour vous déplacer dans les écrans. Pour revenir à l'écran de sélection des catégories, appuyez sur la touche [OK].
- La valeur numérique actuellement définie est affichée. 4
- $\overline{\mathbb{S}}$  Vous pouvez modifier les valeurs numériques en appuyant sur les touches  $\blacktriangleleft$  et  $\blacktriangledown$ .

# **LISTE DES PROGRAMMES DU RESPONSABLE**

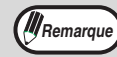

**(MRemarque)** La disponibilité des programmes du responsable dépend de l'équipement facultatif qui est installé.

#### **PROGRAMMES GENERAUX**

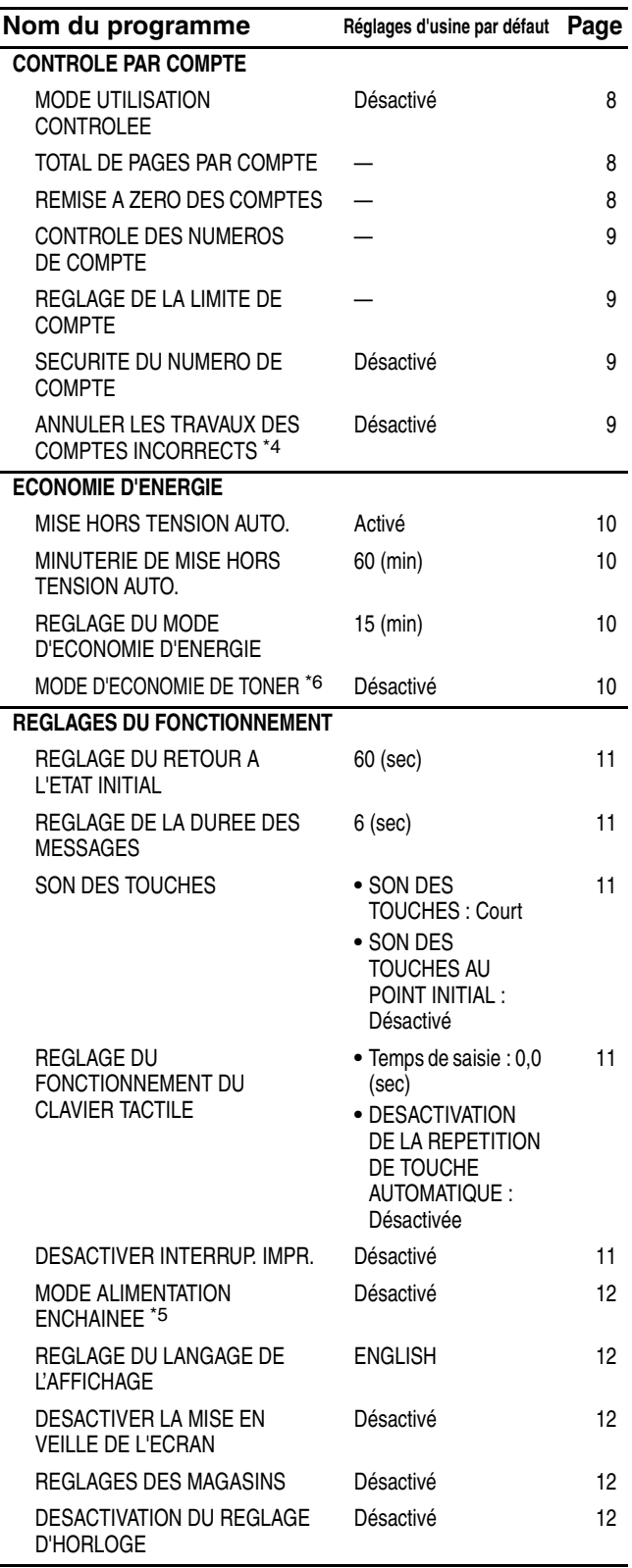

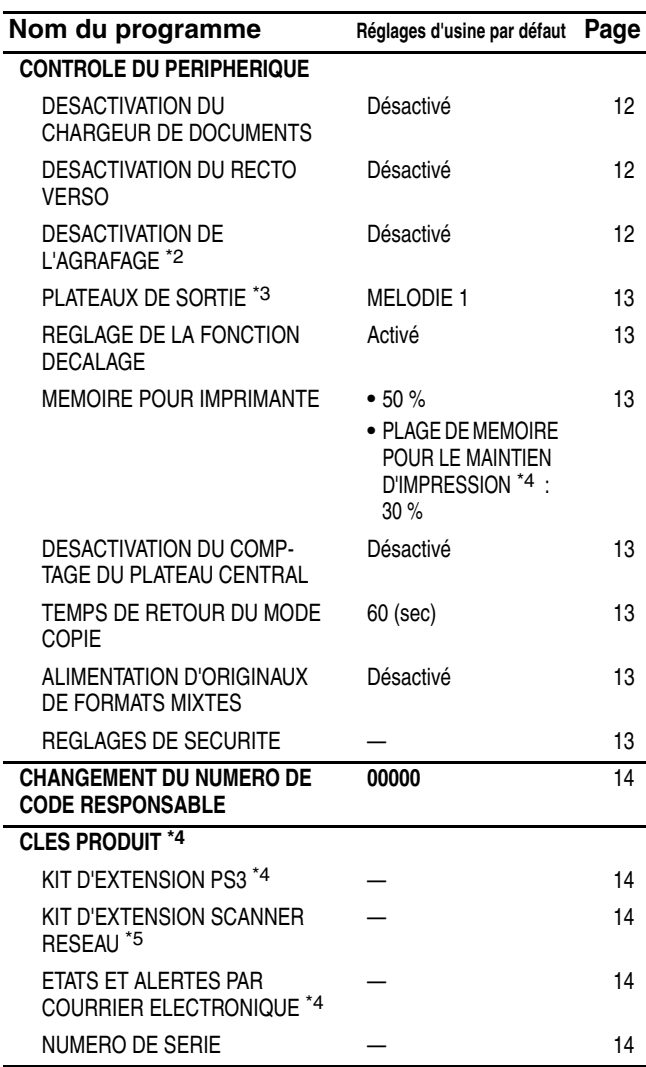

#### **PROGRAMMES DU MODE COPIE**

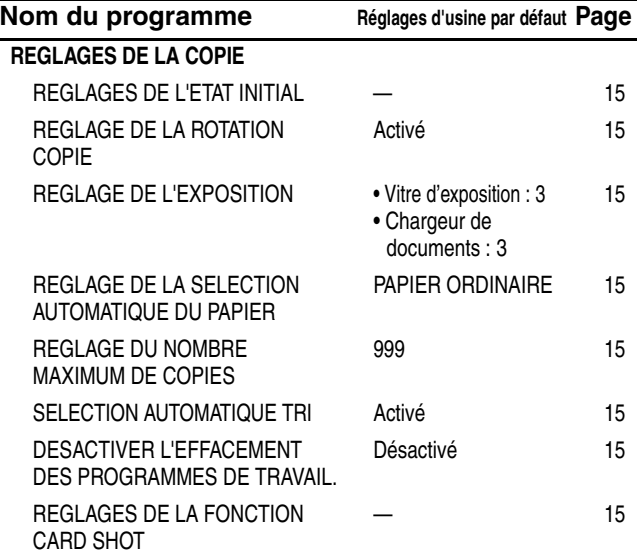

#### **PROGRAMMES DU MODE IMPRESSION PROGRAMMES DU MODE SCANNER RESEAU**

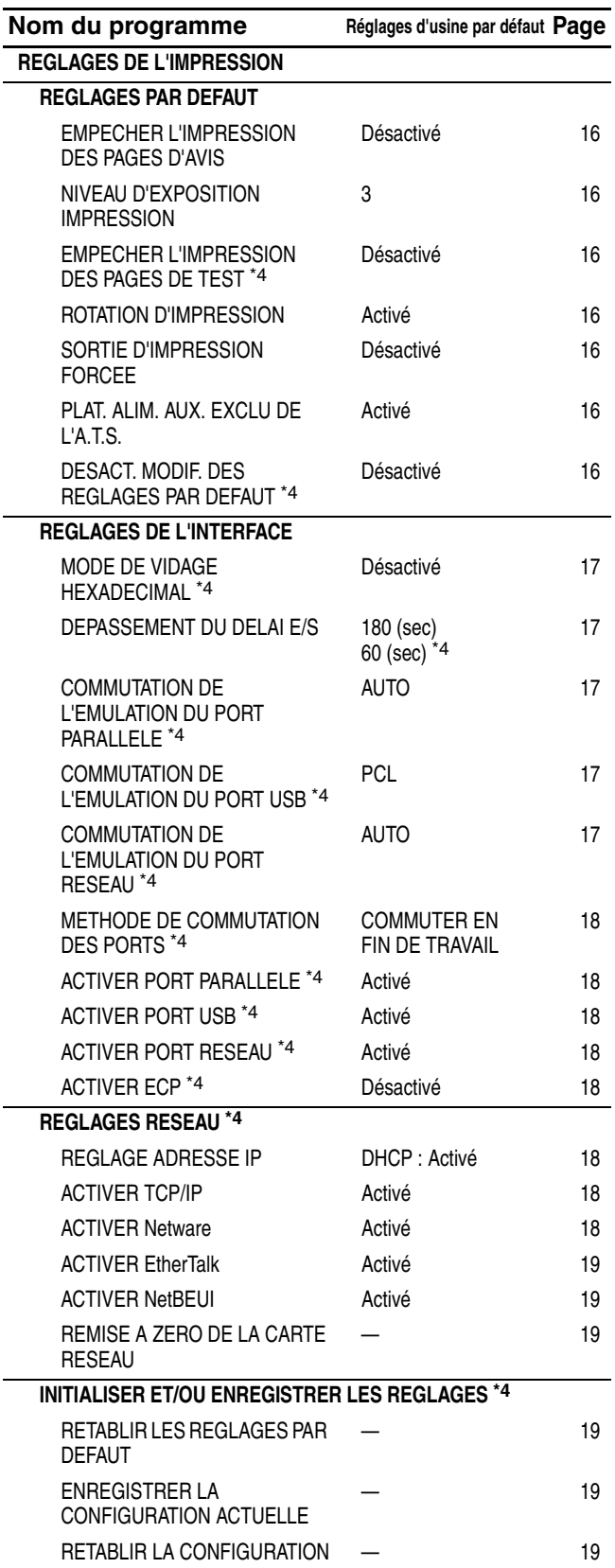

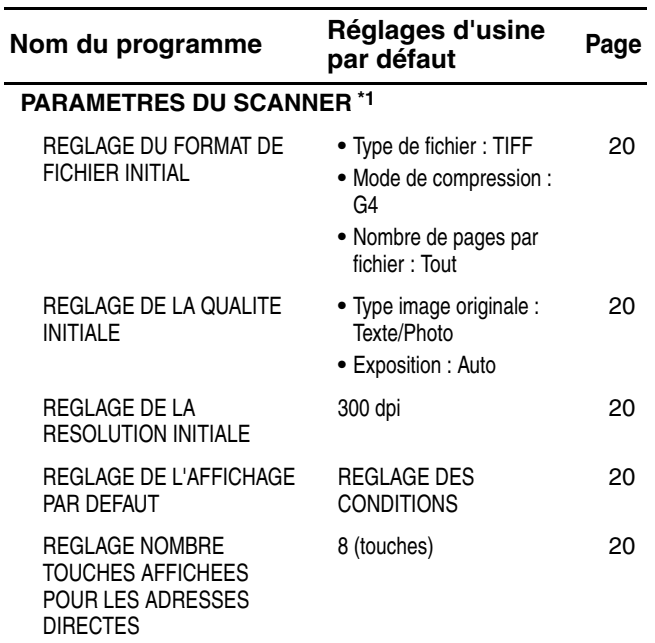

- \*1 Apparaît lorsque la fonction de scanner est activée.
- \*2 Apparaît lorsqu'un FINISSEUR est installé.
- \*3 Peut être activé lorsque la fonction d'imprimante ou de fax est activée et qu'un KIT DE PLATEAU SEPARATEUR DE TRAVAUX ou un FINISSEUR est installé.
- \*4 Apparaît lorsque le KIT D'EXTENSION IMPRIMANTE est installé.
- \*5 Apparaît lorsque le KIT D'EXTENSION IMPRIMANTE et l'EXTENSION MEMOIRE sont installés.
- \*6 Activé lors de l'utilisation du modèle AR-5625 ou AR-5631.

# **MENU DU PROGRAMME DU RESPONSABLE**

Les programmes du responsable sont organisés dans le menu suivant.

Reportez-vous à ce menu lorsque vous activez ou désactivez les réglages expliqués à partir de la page 8. \* Certains programmes proposent un niveau de réglage supplémentaire (écran de réglage).

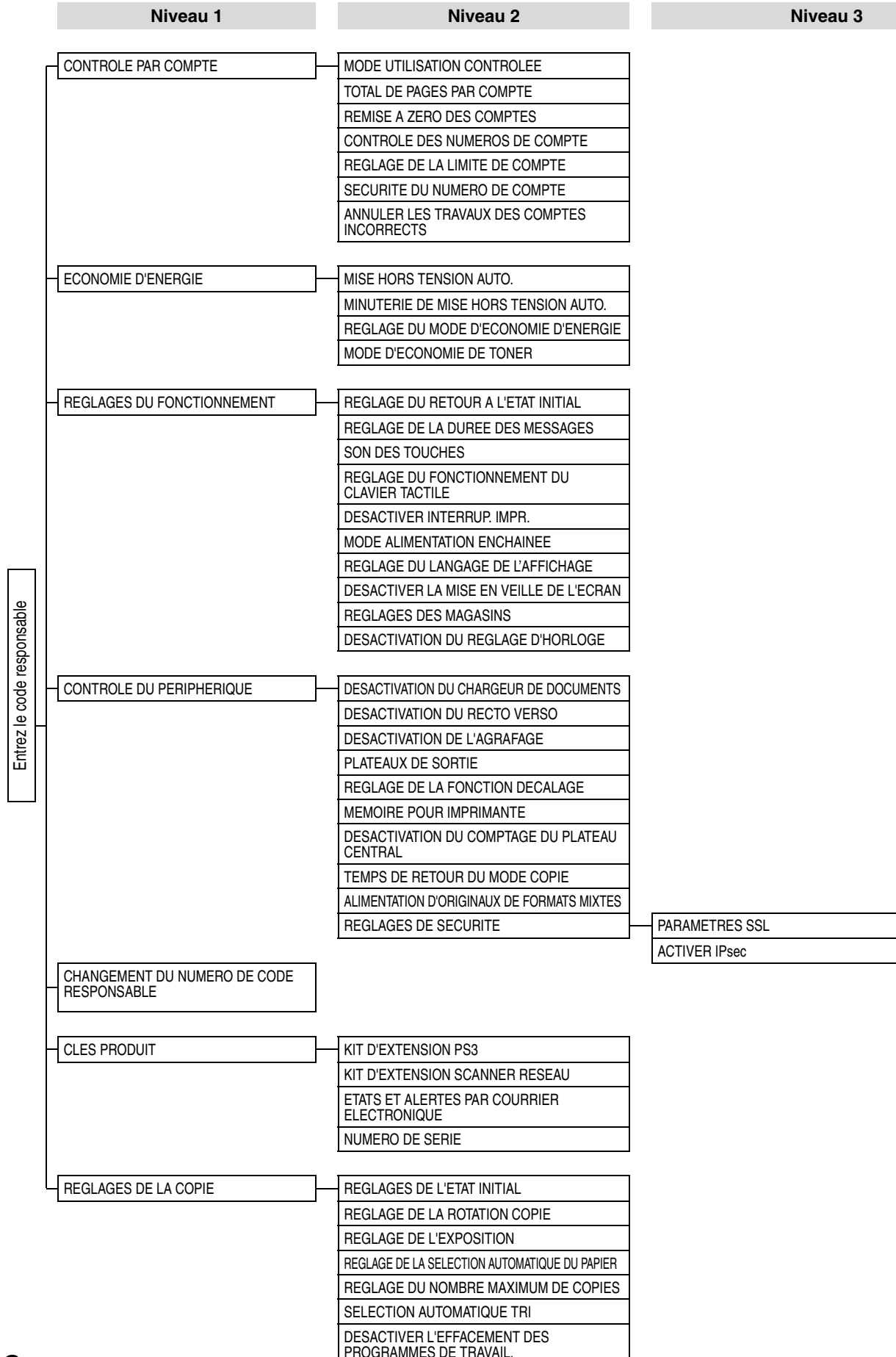

REGLAGES DE LA FONCTION CARD SHOT

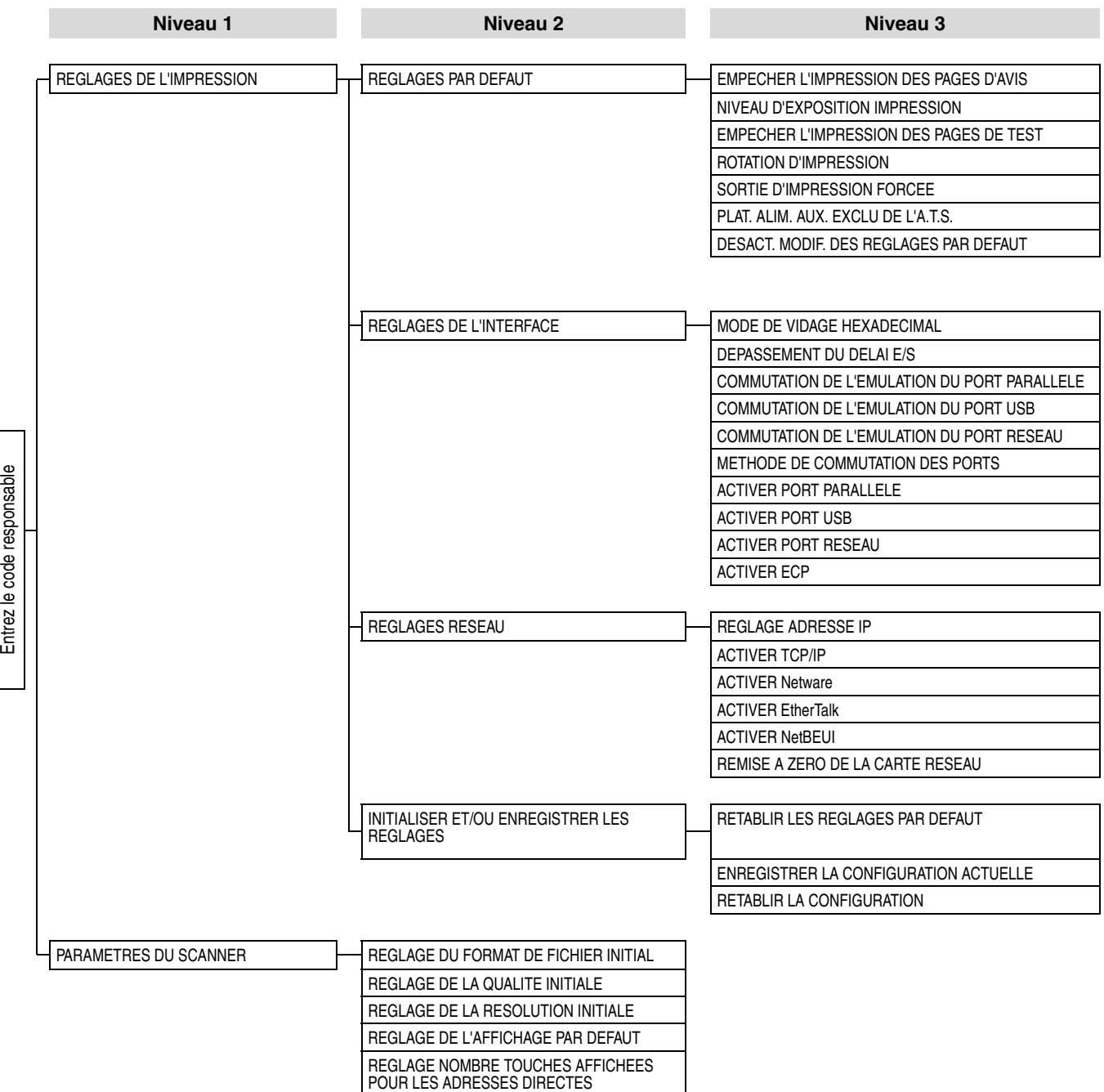

# **PROGRAMMES GENERAUX**

Ce chapitre présente les programmes du responsable qui sont communs à toutes les fonctions du système multifonctions (fonction de copie, de fax, d'imprimante et de scanner réseau).

# <span id="page-9-1"></span>**CONTROLE PAR COMPTE**

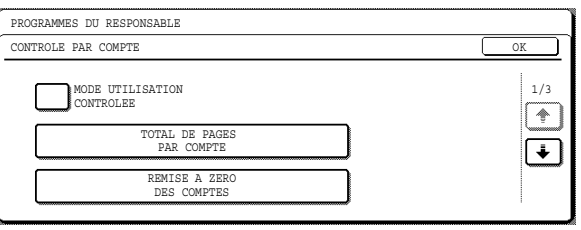

"[CONTROLE PAR COMPTE](#page-9-1)" comprend les programmes suivants.

- [MODE UTILISATION CONTROLEE](#page-9-0)
- [TOTAL DE PAGES PAR COMPTE](#page-9-2)
- [REMISE A ZERO DES COMPTES](#page-9-3)
- [CONTROLE DES NUMEROS DE COMPTE](#page-10-0)
- [REGLAGE DE LA LIMITE DE COMPTE](#page-10-1)
- [SECURITE DU NUMERO DE COMPTE](#page-10-2)
- [ANNULER LES TRAVAUX DES COMPTES](#page-10-3)  [INCORRECTS\\*](#page-10-3)
- \* Apparaît lorsque le KIT D'EXTENSION IMPRIMANTE est installé.

## <span id="page-9-0"></span>**MODE UTILISATION CONTROLEE**

Lorsque le MODE UTILISATION CONTROLEE est activé, un décompte des pages imprimées par chaque compte est conservé (il est possible d'établir jusqu'à 100 comptes). Les comptes de pages peuvent être consultés à l'écran. Ce programme est initialement désactivé par défaut (réglage usine).

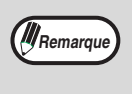

Après avoir activé ["MODE UTILISATION](#page-9-0)  [CONTROLEE](#page-9-0)", programmez les numéros de compte à l'aide de "[CONTROLE DES](#page-10-0)  [NUMEROS DE COMPTE](#page-10-0)".

Lorsque vous utilisez la fonction de copie, de fax ou de scanner réseau, la saisie d'un numéro de compte est nécessaire pour numériser un original.

## <span id="page-9-2"></span>**TOTAL DE PAGES PAR COMPTE**

Ce programme sert à afficher les comptes de pages de chaque compte. Les pages mal engagées ne sont pas incluses dans les comptes de pages. Lorsque les fonctions de fax et de scanner réseau sont utilisées, les comptes de pages montrent le nombre de pages transmises.

Appuyez sur la touche [TOTAL DE PAGES PAR COMPTE] pour afficher l'écran de comptes de pages.

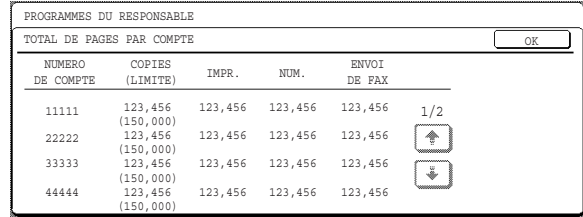

## <span id="page-9-3"></span>**REMISE A ZERO DES COMPTES**

Ce programme sert à remettre à zéro les comptes de pages de chaque compte.

Lorsque les fonctions de fax et de scanner réseau sont utilisées, ce programme remet à zéro les comptes de pages.

Appuyez sur la touche [REMISE A ZERO DES COMPTES] pour afficher l'écran de remise à zéro des comptes.

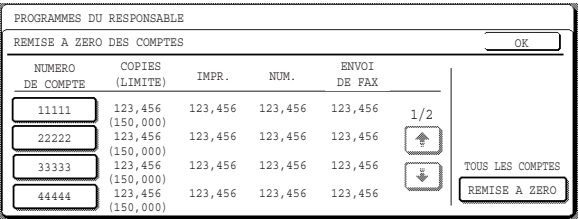

#### ● **Remise à zéro d'un seul compte**

Appuyez sur la touche du compte à remettre à zéro, puis sélectionnez [OUI] dans l'écran de confirmation. Si le compte souhaité n'apparaît pas, appuyez sur la touche  $\uparrow$  ou  $\downarrow$  jusqu'à ce qu'il s'affiche. Lorsque vous avez terminé, appuyez sur la touche [OK].

● **Remise à zéro de tous les comptes**

Appuyez sur la touche [REMISE A ZERO], puis sélectionnez [OUI]. Lorsque vous avez terminé, appuyez sur la touche [OK].

#### <span id="page-10-0"></span>**CONTROLE DES NUMEROS DE COMPTE**

Ce programme sert à enregistrer, effacer et modifier les numéros de compte pour le MODE UTILISATION CONTROLEE. Il est possible d'enregistrer jusqu'à 100 numéros de compte.

#### ● **Enregistrement d'un nouveau numéro de compte**

Pour enregistrer un nouveau numéro de compte, appuyez sur la touche [ENTRER], puis utilisez les touches du pavé numérique pour entrer le numéro de compte à 5 chiffres. Appuyez sur la touche [ENTRER] pour enregistrer le numéro. Une fois cette opération effectuée, vous pouvez enregistrer d'autres numéros de compte.

Veuillez noter qu'il est impossible d'enregistrer un numéro identique au code responsable.

#### ● **Suppression d'un numéro de compte**

Pour supprimer un numéro de compte, appuyez sur la touche [EFFACER], puis indiquez si vous souhaitez supprimer un seul numéro de compte ou tous les supprimer.

Pour supprimer un seul numéro de compte, utilisez les touches du pavé numérique pour entrer le numéro de compte à supprimer, puis appuyez sur la touche [ENTRER].

Pour supprimer tous les numéros de compte, appuyez sur la touche [EFFACER], puis sur [OUI] dans l'écran qui apparaît pour confirmer la suppression.

#### ● **Modification d'un numéro de compte**

Pour modifier un numéro de compte, appuyez sur la touche [MODIFIER], puis utilisez les touches du pavé numérique pour entrer ce numéro. Entrez le nouveau numéro de compte et appuyez sur la touche [ENTRER]. Une fois cette opération effectuée, vous pouvez modifier d'autres numéros de compte.

Si vous entrez un numéro non utilisé, une sonnerie retentira et l'affichage se changera en tirets (-).

## <span id="page-10-1"></span>**REGLAGE DE LA LIMITE DE COMPTE**

Il est possible de fixer une limite au nombre de copies qui peuvent être faites, pour un seul compte ou pour tous les comptes à la fois. La limite maximale qui peut être entrée est 999,999.

Appuyez sur la touche [REGLAGE DE LA LIMITE DE COMPTE] pour afficher l'écran de réglage de la limite de compte.

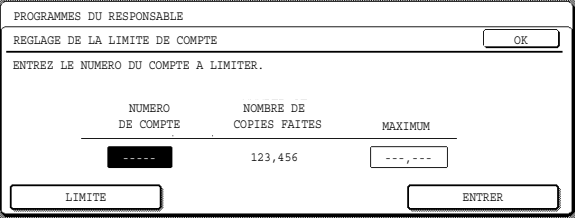

#### ● **Réglage d'une limite pour un seul compte**

Utilisez les touches du pavé numérique pour entrer le numéro du compte auquel fixer une limite, puis entrez la limite souhaitée. Lorsque vous avez terminé, appuyez sur la touche [ENTRER]. Si vous entrez un numéro de compte disposant déjà d'une limite, celle-ci apparaîtra dans l'affichage. Pour la modifier, appuyez sur la touche  $[EFFACEMENT] ([C])$  (l'affichage se changera en tirets (-)), puis entrez la nouvelle limite. Si vous appuyez sur la touche [ENTRER] alors que les tirets (-) sont affichés, la limite définie pour le compte sera annulée. Une fois que vous avez défini une limite pour un compte, vous pouvez continuer à le faire pour d'autres comptes. Lorsque vous avez terminé, appuyez sur la touche

[OK] pour quitter.

#### ● **Réglage d'une limite pour tous les comptes**

Appuyez sur la touche [LIMITE]. [TOUS] apparaîtra dans l'écran d'entrée du numéro de compte. Entrez une limite pour tous les comptes en suivant les étapes expliquées précédemment pour un seul compte.

Lorsque vous avez terminé, appuyez sur la touche [OK] pour quitter.

## <span id="page-10-2"></span>**SECURITE DU NUMERO DE COMPTE**

Ce programme sert à afficher une alarme et à interdire pendant une minute la saisie de numéros de compte si un numéro incorrect est saisi trois fois de suite lorsque le mode "[MODE UTILISATION CONTROLEE"](#page-9-0) est activé (Ceci permet d'empêcher que des personnes non autorisées essaient de deviner un numéro de compte).

Ce programme est initialement désactivé par défaut (réglage usine).

#### <span id="page-10-3"></span>**ANNULER LES TRAVAUX DES COMPTES INCORRECTS**

Ce programme sert à contrôler l'utilisation de la fonction d'imprimante lorsque "[MODE UTILISATION](#page-9-0)  [CONTROLEE"](#page-9-0) est activé. Lorsque ce programme est activé, la machine n'imprime pas un travail d'impression si l'opérateur entre un numéro de compte incorrect sur l'ordinateur ou s'il ne parvient pas à en entrer un.

Lorsque le programme est désactivé, les travaux d'impression reçus sans que soit saisi un numéro de compte correct seront imprimés et le nombre de pages sera inclus dans le décompte [AUTRES].

Ce programme est initialement désactivé par défaut (réglage usine).

# <span id="page-11-2"></span>**ECONOMIE D'ENERGIE**

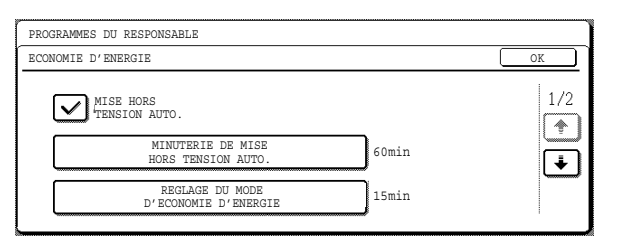

"[ECONOMIE D'ENERGIE"](#page-11-2) fournit les quatre programmes suivants qui vous permettront de réduire votre consommation électrique. D'un point de vue environnemental, cela permet également la préservation des ressources naturelles et la réduction de la pollution.

- **. [MISE HORS TENSION AUTO.](#page-11-0)**
- [MINUTERIE DE MISE HORS TENSION AUTO.](#page-11-1)
- [REGLAGE DU MODE D'ECONOMIE D'ENERGIE](#page-11-3)
- [MODE D'ECONOMIE DE TONER](#page-11-4)

#### <span id="page-11-0"></span>**MISE HORS TENSION AUTO.**

Si la machine n'est pas utilisée pendant la durée définie dans ["MINUTERIE DE MISE HORS TENSION](#page-11-1)  [AUTO."](#page-11-1), MISE HORS TENSION AUTO. passe la machine en mode de veille, ce qui permet de réduire au maximum la consommation électrique. Ce programme peut être utilisé pour arrêter le fonctionnement de MISE HORS TENSION AUTO. Dans ce cas, le réglage "[MINUTERIE DE MISE HORS TENSION](#page-11-1)  [AUTO."](#page-11-1) est désactivé. Utilisez ce programme lorsque MISE HORS TENSION AUTO. doit être désactivé. Ce programme est initialement activé par défaut (réglage usine).

**Plutôt que de désactiver la fonction de mise hors tension automatique, nous vous conseillons tout d'abord de rallonger la durée définie dans ["MINUTERIE DE MISE HORS](#page-11-1)  [TENSION AUTO."](#page-11-1). Dans la plupart des cas, un réglage de minuterie approprié permettra de poursuivre le travail avec un retard minimal tout en vous faisant bénéficier de la gestion de la consommation. Attention**

#### <span id="page-11-1"></span>**MINUTERIE DE MISE HORS TENSION AUTO.**

Ce programme sert à définir le laps de temps au bout duquel "[MISE HORS TENSION AUTO.](#page-11-0)" est activé lorsque la machine n'est pas utilisée.

Cette fonction vous permet de réduire votre consommation électrique tout en aidant à la préservation des ressources naturelles et à la réduction de la pollution. La durée peut être définie au maximum à 240 minutes dans un incrément d'une minute.

Ce réglage est défini sur "60" (min.) par défaut.

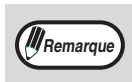

• Sélectionnez une durée appropriée en fonction de votre mode d'utilisation de la machine. Si "[MISE HORS TENSION AUTO.](#page-11-0)" est désactivé, le réglage de temps l'est également.

#### <span id="page-11-3"></span>**REGLAGE DU MODE D'ECONOMIE D'ENERGIE**

Si, après une impression, l'imprimante n'est pas utilisée pendant le laps de temps défini dans ce programme, elle passera en mode Economie d'énergie. Cette fonction vous permet de réduire votre consommation électrique tout en aidant à la préservation des ressources naturelles et à la réduction de la pollution. Sélectionnez le réglage le mieux approprié en fonction de votre mode d'utilisation de la machine.

La durée peut être définie au maximum à 240 minutes dans un incrément d'une minute. (Le mode Economie d'énergie ne peut pas être désactivé.)

Ce réglage est défini sur "15" (min.) par défaut.

## <span id="page-11-4"></span>**MODE D'ECONOMIE DE TONER**

Le mode d'économie de toner réduit d'environ 10 % la consommation de toner en mode d'exposition automatique, texte, et texte/photo. Les copies sont alors plus claires mais peuvent toutefois convenir à une utilisation générale. Le choix de ce mode n'a aucune incidence sur les modes Photo et Super photo. Ce programme est initialement désactivé par défaut (réglage usine).

# <span id="page-12-0"></span>**REGLAGES DU FONCTIONNEMENT**

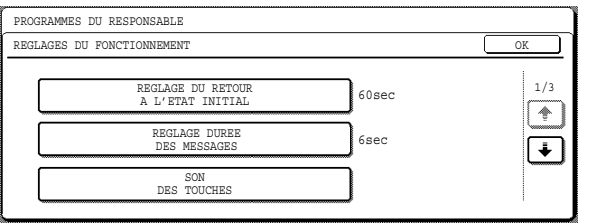

Les "[REGLAGES DU FONCTIONNEMENT](#page-12-0)" sont liés à l'exploitation de base de la machine et regroupent les programmes suivants :

- [REGLAGE DU RETOUR A L'ETAT INITIAL](#page-12-1)
- [REGLAGE DE LA DUREE DES MESSAGES](#page-12-2)
- [SON DES TOUCHES](#page-12-3)
- [REGLAGE DU FONCTIONNEMENT DU](#page-12-4)  [CLAVIER TACTILE](#page-12-4)
- [DESACTIVER INTERRUP. IMPR.](#page-12-5)
- [MODE ALIMENTATION ENCHAINEE](#page-13-0)
- [REGLAGE DU LANGAGE DE L'AFFICHAGE](#page-13-1)
- [DESACTIVER LA MISE EN VEILLE DE L'ECRAN](#page-13-2)
- [REGLAGES DES MAGASINS](#page-13-3)
- [DESACTIVATION DU REGLAGE D'HORLOGE](#page-13-4)

#### <span id="page-12-1"></span>**REGLAGE DU RETOUR A L'ETAT INITIAL**

Si aucune action n'est entreprise pendant une certaine durée lors de l'affichage d'informations sur les travaux terminés, les travaux en cours ou les travaux mémorisés, la fonction de retour à l'état initial active et affiche l'écran initial du mode copie ou l'écran de l'état des travaux. REGLAGE DU RETOUR A L'ETAT INITIAL sert à définir le laps de temps qui doit s'écouler avant l'activation de cette fonction. Cette durée peut être comprise entre 10 et 240 secondes, dans un incrément de 10 secondes ; la fonction de retour à l'état initial peut également être désactivée (Ce réglage ne fonctionne qu'en mode copie et scanner réseau.)

Ce réglage est défini sur "60" (sec.) par défaut.

#### <span id="page-12-2"></span>**REGLAGE DE LA DUREE DES MESSAGES**

Ce programme sert à définir la durée pendant laquelle les messages apparaissent à l'écran (ceci s'applique aux messages qui s'affichent pendant une certaine durée puis disparaissent automatiquement). La durée peut être définie au maximum à 12 secondes dans un incrément d'une seconde.

Ce réglage est défini sur "6" (sec.) par défaut.

#### <span id="page-12-3"></span>**SON DES TOUCHES**

Ce programme sert à indiquer si un bip est émis lorsqu'une touche est pressée et, dans ce cas, à définir le type de bip sonore.

Ce programme sert également à indiquer si un bip de touche particulier est émis au point initial d'un réglage. Les réglages par défaut sont les suivants :

- SON DES TOUCHES : Court
- SON DES TOUCHES AU POINT INITIAL : Désactivé

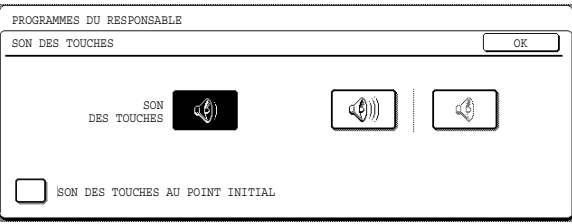

Touche  $\lceil \frac{1}{2} \rceil$ . Appuyez sur cette touche pour sélectionner un volume de signal sonore court. Un seul bip sonore indique une touche valide et un double bip court une touche incorrecte.

- Touche  $\boxed{\circledast}$  .. Appuyez sur cette touche pour sélectionner un volume de signal sonore long. Un seul bip sonore indique une touche valide et un double bip long une touche incorrecte.
- Touche  $\lceil \frac{1}{2} \rceil$  . Appuyez sur cette touche pour désactiver les bips de touches.

Sélectionnez la case [SON DES TOUCHES AU POINT INITIAL] pour obtenir trois longs bips (lorsque le volume est défini sur long) ou trois bips courts (lorsque le volume est défini sur court) lorsque le point initial d'un réglage est atteint dans la sélection des réglages de base. Les réglages du point initial sont les suivants :

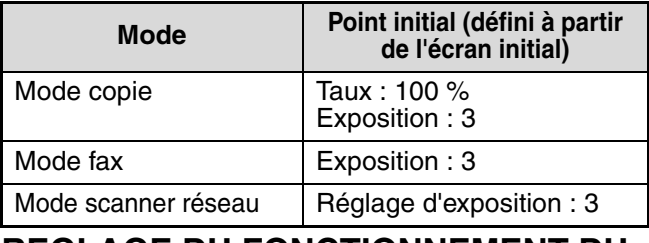

#### <span id="page-12-4"></span>**REGLAGE DU FONCTIONNEMENT DU CLAVIER TACTILE**

Ces programmes servent à définir le laps de temps qui doit s'écouler jusqu'à ce qu'une touche soit pressée et à désactiver la répétition de touches.

Le temps d'entrée du réglage peut être défini de 0,0 à 2,0 secondes dans un incrément de 0,5 seconde.

Lorsque [DESACTIVATION DE LA REPETITION DE TOUCHE AUTOMATIQUE] est activé, seule une touche est enregistrée si cette touche est pressée de façon continue. Les réglages par défaut sont les suivants :

- Temps de saisie : 0,0 (sec.)
- DESACTIVATION DE LA REPETITION DE TOUCHE AUTOMATIQUE : Désactivé

#### <span id="page-12-5"></span>**DESACTIVER INTERRUP. IMPR. (Lorsque la fonction d'imprimante est activée.)**

**11** Activez ce programme pour empêcher la mise en attente de l'impression pour l'interruption de travaux de copie. Ce programme est initialement désactivé par défaut (réglage usine).

#### <span id="page-13-0"></span>**MODE ALIMENTATION ENCHAINEE (Lorsqu'un RSPF est installé.)**

Utilisez ce programme pour activer le mode Alimentation enchaînée.

Lorsque ce mode est activé et que des originaux sont numérisés à partir du RSPF, un original peut être ajouté au RSPF dans les 5 secondes suivant l'original précédent, et être automatiquement numérisé à partir des réglages de l'original précédent. Cette fonction peut être utilisée avec la fonction de copie et de scanner.

Ce programme est initialement désactivé par défaut (réglage usine).

#### <span id="page-13-1"></span>**REGLAGE DU LANGAGE DE L'AFFICHAGE**

Ce programme sert à modifier le langage employé dans l'affichage.

Ce réglage est défini sur "ENGLISH" par défaut.

#### <span id="page-13-2"></span>**DESACTIVER LA MISE EN VEILLE DE L'ECRAN**

Lorsque ce programme est désactivé, l'affichage ferme l'écran qui est alors ouvert et retourne à l'écran initial si aucune touche n'est pressée pendant 60 secondes. Lorsqu'il est activé, l'affichage ne ferme pas l'écran alors ouvert.

Ce programme est initialement désactivé par défaut (réglage usine).

## <span id="page-13-3"></span>**REGLAGES DES MAGASINS**

Ce programme peut être activé pour empêcher toute modification des réglages des magasins papier au niveau des réglages utilisateur.

Veuillez noter que les réglages des plateaux d'alimentation auxiliaires seront toujours possibles. Ce programme est initialement désactivé par défaut (réglage usine).

#### <span id="page-13-4"></span>**DESACTIVATION DU REGLAGE D'HORLOGE**

Ce programme peut être activé pour empêcher toute modification du réglage "HORLOGE" au niveau des réglages personnalisés.

Ce programme est initialement désactivé par défaut (réglage usine).

# <span id="page-13-5"></span>**CONTROLE DU PERIPHERIQUE**

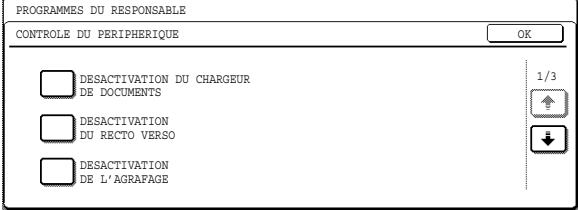

Utilisez ce programme en cas d'échec d'un périphérique de la machine ou lorsque vous souhaitez désactiver un périphérique de façon temporaire. Les programmes peuvent également servir à modifier le réglage des fonctions d'un périphérique en fonction de vos conditions d'utilisation.

["CONTROLE DU PERIPHERIQUE](#page-13-5)" comprend les programmes suivants :

- [DESACTIVATION DU CHARGEUR DE](#page-13-6)  **[DOCUMENTS](#page-13-6)**
- [DESACTIVATION DU RECTO VERSO](#page-13-7)
- [DESACTIVATION DE L'AGRAFAGE](#page-13-8)
- [PLATEAUX DE SORTIE](#page-23-0)
- [REGLAGE DE LA FONCTION DECALAGE](#page-23-1)
- [MEMOIRE POUR IMPRIMANTE](#page-23-2)
- [DESACTIVATION DU COMPTAGE DU PLATEAU](#page-23-3)  **[CENTRAL](#page-23-3)**
- [TEMPS DE RETOUR DU MODE COPIE](#page-23-4)
- [ALIMENTATION D'ORIGINAUX DE FORMATS](#page-23-5)  [MIXTES](#page-23-5)
- [REGLAGES DE SECURITE](#page-23-6)

#### <span id="page-13-9"></span><span id="page-13-6"></span>**DESACTIVATION DU CHARGEUR DE DOCUMENTS**

#### **(Lorsqu'un RSPF est installé.)**

Utilisez ce programme lorsque le RSPF n'est pas opérationnel ou pour désactiver la fonction d'alimentation automatique. (Les originaux peuvent toujours être numérisés à l'aide de la vitre d'exposition.)

Ce programme est initialement désactivé par défaut (réglage usine).

#### <span id="page-13-10"></span><span id="page-13-7"></span>**DESACTIVATION DU RECTO VERSO**

Utilisez ce programme pour désactiver la fonction d'impression recto verso ou en cas d'échec de la fonction. Lorsque ce programme est activé, seule l'impression recto est possible.

Ce programme est initialement désactivé par défaut (réglage usine).

#### <span id="page-13-8"></span>**DESACTIVATION DE L'AGRAFAGE (Lorsqu'un FINISSEUR est installé.)**

Utilisez ce programme pour désactiver l'agrafage. Lorsque ce programme est activé, l'agrafage n'est pas effectué.

Ce programme est initialement désactivé par défaut (réglage usine).

## **PLATEAUX DE SORTIE**

#### **(Lorsque la fonction d'imprimante ou de fax est activée et qu'un KIT PLATEAU SEPARATEUR DE TRAVAUX ou qu'un FINISSEUR est installé.)**

Ce programme sert à sélectionner les plateaux de sortie respectifs pour les fonctions de copie, d'imprimante et de fax.

Ce réglage est défini sur "MODELE 1" par défaut. **Exemple :** Lorsqu'un FINISSEUR est installé

\* Les réglages disponibles dépendent des options installées.

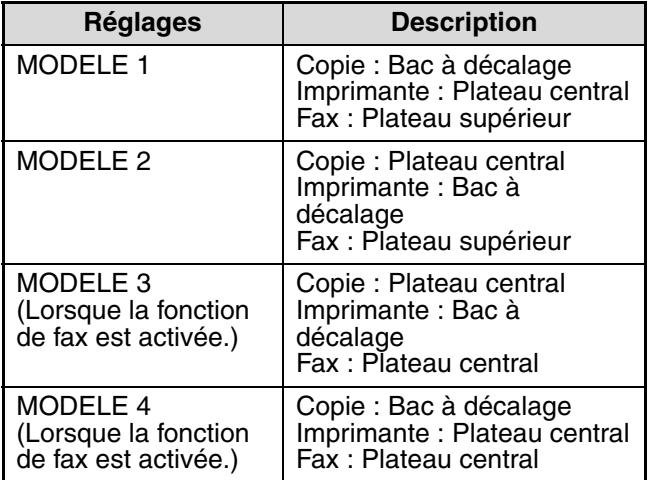

# **REGLAGE DE LA FONCTION DECALAGE**

Ce programme sert à activer ou à désactiver les fonctions de décalage du plateau central et du bac à décalage (lorsqu'un FINISSEUR est installé).

Ce programme est initialement activé par défaut (réglage usine).

# **MEMOIRE POUR IMPRIMANTE**

Ce programme sert à définir la quantité de mémoire IMC allouée à la fonction d'imprimante. La quantité de mémoire peut être définie de 30 à 70 % dans un incrément de 10 %.

Les réglages par défaut sont les suivants :

- 50 (%)
- PLAGE DE MEMOIRE POUR LE MAINTIEN D'IMPRESSION : 30 (%)

#### ● **Mémoire allouée au maintien d'impression (Lorsque le KIT D'EXTENSION IMPRIMANTE est installé)**

Pour définir la quantité de mémoire allouée au maintien d'impression, appuyez sur la touche [PLAGE DE MEMOIRE POUR LE MAINTIEN D'IMPRESSION]. La quantité de mémoire peut être définie de 30 à 70 % dans un incrément de 10 %. La fonction de maintien d'impression ne peut être utilisée lorsque la valeur 0 % est sélectionnée.

#### **DESACTIVATION DU COMPTAGE DU PLATEAU CENTRAL**

Ce programme sert à désactiver le comptage des pages fournies au plateau central.

Lorsque ce programme est activé, la détection du plateau central n'est pas effectuée.

Ce programme est initialement désactivé par défaut (réglage usine).

#### **TEMPS DE RETOUR DU MODE COPIE**

#### **(Lorsque la fonction d'imprimante ou de fax est activée.)**

Ce programme sert à définir le laps de temps qui doit s'écouler après la fin d'un travail de copie avant que la fonction d'imprimante ou de fax ne reprenne son fonctionnement. La durée peut être définie de 1 à 60 secondes dans un incrément de 1 seconde. Ce réglage est défini sur 60" (sec.) par défaut.

#### **ALIMENTATION D'ORIGINAUX DE FORMATS MIXTES (Lorsqu'un RSPF est installé.)**

Lorsque ce programme est activé, les originaux de différentes longueurs (la largeur doit cependant être identique) peuvent être numérisés en mode copie et chacun des originaux copié sur la longueur de papier correspondante.

Ce programme est initialement désactivé par défaut (réglage usine).

# **REGLAGES DE SECURITE**

Les réglages ci-dessous concernent la sécurité. Appuyez sur la touche [REGLAGES DE SECURITE] pour modifier ces réglages. Une fois les modifications effectuées, quittez les réglages administrateur, mettez l'appareil hors tension, puis rallumez-le au bout de quelques secondes pour que les nouveaux réglages prennent effet.

#### ● **PARAMETRES SSL**

Le protocole SSL permet de transmettre des données sur un réseau.

Le protocole SSL permet de crypter les informations transmises sur un réseau.

Le cryptage permet d'échanger des données sensibles en toute sécurité.

- HTTPS : permet d'utiliser le cryptage SSL pour les transmissions HTTP.
- IPP-SSL : permet d'utiliser le cryptage SSL pour les transmissions IPP.

#### ● **ACTIVER IPsec**

IPsec peut être utilisé pour la transmission/réception des données sur un réseau. Lorsqu'IPsec est utilisé, les données peuvent être envoyées et reçues en toute sécurité sans configurer les réglages pour le cryptage du paquet IP sur un navigateur Web ou toute autre application de plus haut niveau. Ce réglage n'est utilisé que pour activer ou désactiver IPsec ; les réglages IPsec détaillés sont configurés dans les pages Web.

Certains réglages de la page Web peuvent ne pas autoriser la connexion à la machine, ou les réglages peuvent ne pas permettre l'impression, la numérisation ou l'affichage d'une page Web. Dans ce cas, désélectionnez [ACTIVER IPsec] dans cet écran et modifiez les réglages de la page Web.

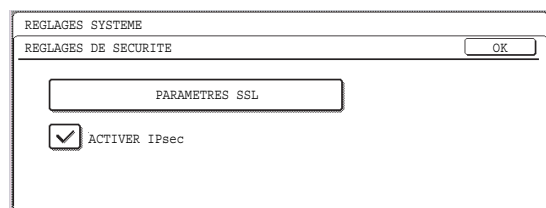

# **CHANGEMENT DU NUMERO DE CODE RESPONSABLE**

Ce programme sert à modifier le code responsable qui doit être entré pour configurer les programmes du responsable. Lors de la première utilisation de la machine, le responsable (l'administrateur de la machine) doit modifier le code responsable défini à l'usine en un nouveau nombre à 5 chiffres. (Il est impossible d'utiliser un nombre ayant été programmé comme numéro de compte.) Un seul code responsable peut être programmé.

Le réglage usine par défaut pour le code responsable est **00000**.

# **CLES PRODUIT (Lorsque le KIT D'EXTENSION IMPRIMANTE est installé)**

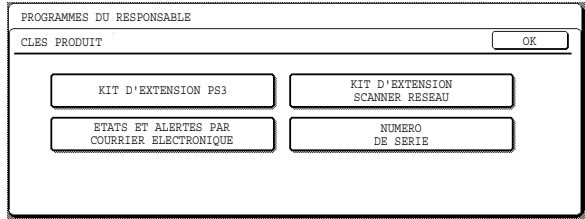

Utilisez ces programmes afin d'entrer les clés produit pour les options suivantes.

#### **KIT D'EXTENSION PS3**

#### **(Lorsque le KIT D'EXTENSION IMPRIMANTE est installé)**

Ce programme sert à entrer les clés produit permettant d'utiliser la machine en tant qu'imprimante PostScript. Demandez la clé produit à votre revendeur.

#### **KIT D'EXTENSION SCANNER RESEAU (Lorsque le KIT D'EXTENSION IMPRIMANTE et l'EXTENSION MEMOIRE sont installés.)**

Ce programme sert à entrer les clés produit pour la fonction de scanner réseau. Demandez la clé produit à votre revendeur.

#### **ETATS ET ALERTES PAR COURRIER ELECTRONIQUE**

#### **(Lorsque le KIT D'EXTENSION IMPRIMANTE est installé)**

Ce programme sert à entrer les clés produit pour ETATS ET ALERTES PAR COURRIER ELECTRONIQUE, ce qui permet de bénéficier d'un support technique via un système réseau. Demandez la clé produit à votre revendeur.

## **NUMERO DE SERIE**

Utilisez ce programme pour afficher le numéro de série de la machine. Ce numéro est nécessaire pour obtenir des clés produit pour le KIT D'EXTENSION PS3, le KIT D'EXTENSION SCANNER RESEAU et les ETATS ET ALERTES PAR COURRIER ELECTRONIQUE.

# **PROGRAMMES DU MODE COPIE**

Ce chapitre explique les programmes du responsable utilisés pour le mode copie.

# <span id="page-16-0"></span>**REGLAGES DE LA COPIE**

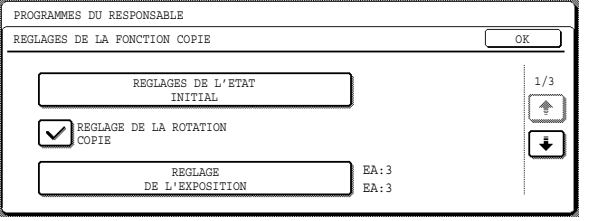

"[REGLAGES DE LA COPIE](#page-16-0)" comprend les programmes suivants :

- [REGLAGES DE L'ETAT INITIAL](#page-16-1)
- [REGLAGE DE LA ROTATION COPIE](#page-16-2)
- [REGLAGE DE L'EXPOSITION](#page-16-3)
- [REGLAGE DE LA SELECTION AUTOMATIQUE DU PAPIER](#page-16-4)
- [REGLAGE DU NOMBRE MAXIMUM DE COPIES](#page-16-5)
- $\bullet$  **[SELECTION AUTOMATIQUE TRI](#page-16-6)**
- [DESACTIVER L'EFFACEMENT DES](#page-16-7)  [PROGRAMMES DE TRAVAIL.](#page-16-7)
- [REGLAGES DE LA FONCTION CARD SHOT](#page-16-8)

## <span id="page-16-1"></span>**REGLAGES DE L'ETAT INITIAL**

Les réglages de la copie reprennent leurs valeurs par défaut lorsque l'interrupteur est mis en position ON, lorsque la touche [EFFACEMENT TOTAL] ( $@)$ ) est pressée ou lorsque la durée de retour à l'état initial est atteinte. Ce programme sert à modifier les réglages par défaut ou à redonner à ces réglages les valeurs d'usine par défaut.

Les valeurs par défaut des réglages suivants de la copie peuvent être modifiées :

- Magasin papier Mode d'exposition
- Taux de reproduction Fonction recto verso
- Fonctions de post-traitement\* (pas de tri, tri, tri avec agrafage et groupe)

\*Les réglages des fonctions de post-traitement dépendent de la présence ou non d'un FINISSEUR.

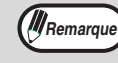

Si ce paramètre est utilisé pour remplacer le réglage par défaut de la fonction recto verso par un autre réglage que "recto" - "recto" et que le chargeur automatique de documents échoue ou est désactivé, le paramètre repassera à "recto" → "recto".

DESACTIVATION DU CHARGEUR DE [DOCUMENTS \(p.12\)](#page-13-9), [DESACTIVATION DU](#page-13-10)  [RECTO VERSO \(p.12\)](#page-13-10)

# <span id="page-16-2"></span>**REGLAGE DE LA ROTATION COPIE**

Lorsque ce programme est activé, l'image originale pivote automatiquement à 90 degrés si l'orientation de l'original est différente de celle du papier. (Cette rotation ne peut être effectuée qu'en cas de sélection automatique du papier et du taux.)

Ce programme est initialement activé par défaut (réglage usine).

## <span id="page-16-3"></span>**REGLAGE DE L'EXPOSITION**

Ce programme sert à ajuster le niveau d'exposition lorsque "Auto" est utilisé pour l'exposition en copie. Le niveau d'exposition peut être défini séparément pour la vitre d'exposition et le RSPF.

[1] correspond au niveau le plus clair et [5] au plus foncé.

Les réglages par défaut sont les suivants :

- Vitre d'exposition : 3
- Chargeur de documents : 3

## <span id="page-16-4"></span>**REGLAGE DE LA SELECTION AUTOMATIQUE DU PAPIER**

Ce programme sert à sélectionner le type de papier\* utilisé lorsque la fonction de sélection automatique du papier est active. Vous pouvez sélectionner PAPIER ORDINAIRE" ou "PAPIER ORDINAIRE ET RECY-CLE". Ce programme permet également de désactiver la sélection automatique du papier.

Ce réglage est défini sur "PAPIER ORDINAIRE" par défaut. \* Le type de papier défini pour chaque magasin dans

les réglages utilisateurs des magasins. (Voir "REGLAGES PERSONNALISES" dans le manuel

d'utilisation du copieur.)

#### <span id="page-16-5"></span>**REGLAGE DU NOMBRE MAXIMUM DE COPIES**

Ce programme sert à définir le nombre maximum de copies autorisées par original.

Ce maximum peut être compris entre 1 et 999. Ce réglage est défini sur "999" par défaut.

#### <span id="page-16-6"></span>**SELECTION AUTOMATIQUE TRI (Lorsqu'un RSPF est installé.)**

Ce programme peut permettre de désactiver la sélection automatique de la fonction de tri. Ce programme est initialement activé par défaut (réglage usine).

#### <span id="page-16-7"></span>**DESACTIVER L'EFFACEMENT DES PROGRAMMES DE TRAVAIL.**

Ce programme sert à empêcher la modification ou l'effacement des réglages de copie enregistrés dans les programmes de travail.

Ce programme est initialement désactivé par défaut (réglage usine).

# <span id="page-16-8"></span>**REGLAGES DE LA FONCTION CARD SHOT**

Ce programme permet de définir le format initial de la carte originale pour la fonction card shot. Vous devez d'abord saisir la valeur X (largeur). De la même manière, appuyez sur les touches pour saisir la valeur Y (longueur). Pour que l'option "AJUSTER A LA PAGE" soit automatiquement sélectionnée à l'ouverture de l'écran card shot, appuyez sur la touche [AJUSTER A LA PAGE].

# **PROGRAMMES DU MODE IMPRESSION**

<span id="page-17-0"></span>Ce chapitre explique les programmes du responsable utilisés pour la fonction d'imprimante. Ces programmes ne peuvent être configurés que sur les modèles disposant de la fonction d'imprimante.

# <span id="page-17-17"></span>**REGLAGES DE L'IMPRESSION**

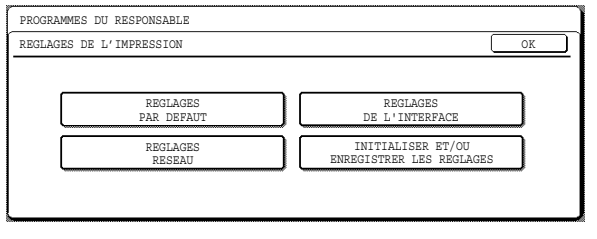

# <span id="page-17-9"></span><span id="page-17-1"></span>**REGLAGES PAR DEFAUT**

Ces programmes vous permettent de modifier certains réglages par défaut de la fonction d'imprimante. Les " [REGLAGES PAR DEFAUT](#page-17-9) » comprennent les programmes suivants :

- [EMPECHER L'IMPRESSION DES PAGES D'AVIS](#page-17-10)
- [NIVEAU D'EXPOSITION IMPRESSION](#page-17-11)
- [EMPECHER L'IMPRESSION DES PAGES DE](#page-17-12)  [TEST](#page-17-12)
- [ROTATION D'IMPRESSION](#page-17-13)
- [SORTIE D'IMPRESSION FORCEE](#page-17-14)
- [PLAT. ALIM. AUX. EXCLU DE L'A.T.S.](#page-17-15)
- [DESACT. MODIF. DES REGLAGES PAR DEFAUT](#page-17-16)

#### <span id="page-17-10"></span><span id="page-17-2"></span>**EMPECHER L'IMPRESSION DES PAGES D'AVIS**

Ce programme sert à empêcher l'impression des pages d'avis. Pour une explication relative aux pages d'avis, reportez-vous à " If a Notice Page is printed » dans le manuel en ligne de l'imprimante.

Ce programme est initialement désactivé par défaut (réglage usine).

# <span id="page-17-11"></span><span id="page-17-3"></span>**NIVEAU D'EXPOSITION IMPRESSION**

L'exposition de l'impression peut être définie à l'un des cinq niveaux existants. [1] correspond au niveau le plus clair et [5] au plus foncé.

<span id="page-17-4"></span>Ce réglage est défini sur "3" par défaut.

## <span id="page-17-12"></span>**EMPECHER L'IMPRESSION DES PAGES DE TEST**

#### **(Lorsque le KIT D'EXTENSION IMPRIMANTE est installé)**

Ce programme sert à empêcher l'impression des pages de test.

Lorsqu'il est activé, il est impossible d'imprimer une page de test à partir des réglages utilisateur. (Voir le manuel d'utilisation du copieur)

Ce programme est initialement désactivé par défaut (réglage usine).

# <span id="page-17-13"></span><span id="page-17-5"></span>**ROTATION D'IMPRESSION**

Ce programme sert à activer ou à désactiver la rotation de l'image d'impression lorsqu'un document A4R, B5R ou 8-1/2" x 11"R (Letter R) est imprimé mais qu'aucun papier n'est chargé dans cette orientation. Ce programme est initialement activé par défaut (réglage usine).

# <span id="page-17-14"></span><span id="page-17-6"></span>**SORTIE D'IMPRESSION FORCEE**

Ce programme sert à activer ou à désactiver l'impression automatique sur un format de papier différent lorsqu'aucun magasin papier ne contient le format sélectionné.

Ce programme est initialement désactivé par défaut (réglage usine).

# <span id="page-17-15"></span><span id="page-17-7"></span>**PLAT. ALIM. AUX. EXCLU DE L'A.T.S.**

Ce programme sert à exclure le papier du plateau d'alimentation auxiliaire en cas de sélection automatique du papier.

Ce programme est initialement activé par défaut (réglage usine).

# <span id="page-17-16"></span><span id="page-17-8"></span>**DESACT. MODIF. DES REGLAGES PAR DEFAUT**

#### **(Lorsque le KIT D'EXTENSION IMPRIMANTE est installé)**

Ce programme sert à empêcher la modification des valeurs par défaut des réglages.

Ce programme est initialement désactivé par défaut (réglage usine).

# <span id="page-18-6"></span><span id="page-18-0"></span>**REGLAGES DE L'INTERFACE**

Les " [REGLAGES DE L'INTERFACE](#page-18-6) » servent à contrôler et à définir des limites pour les données envoyées au port parallèle, USB ou réseau de la machine. Les réglages comprennent les programmes suivants :

- [MODE DE VIDAGE HEXADECIMAL](#page-18-7)
- [DEPASSEMENT DU DELAI E/S](#page-18-8)
- [COMMUTATION DE L'EMULATION DU PORT](#page-18-9)  [PARALLELE](#page-18-9)
- [COMMUTATION DE L'EMULATION DU PORT](#page-18-10)  **[USB](#page-18-10)**
- [COMMUTATION DE L'EMULATION DU PORT](#page-18-11)  **[RESEAU](#page-18-11)**
- [METHODE DE COMMUTATION DES PORTS](#page-19-9)
- [ACTIVER PORT PARALLELE](#page-19-10)
- [ACTIVER PORT USB](#page-19-11)
- [ACTIVER PORT RESEAU](#page-19-12)
- [ACTIVER ECP](#page-19-13)

#### <span id="page-18-7"></span><span id="page-18-1"></span>**MODE DE VIDAGE HEXADECIMAL**

#### **(Lorsque le KIT D'EXTENSION IMPRIMANTE est installé)**

Ce programme sert à imprimer les données d'impression de l'ordinateur au format hexadécimal et dans les caractères de texte correspondant (basés sur le code ASCII). Ceci vous permet de vérifier si les données d'impression sont correctement envoyées à partir de l'ordinateur.

Ce programme est initialement désactivé par défaut (réglage usine).

Exemple de sortie en mode de vidage hexadécimal (portrait A4)

## <span id="page-18-8"></span><span id="page-18-2"></span>**DEPASSEMENT DU DELAI E/S**

Ce programme sert à définir le laps de temps jusqu'au dépassement du délai E/S lors de l'attente des données d'impression.

Si la durée définie est atteinte sans que le port n'ait reçu de données d'impression, la fonction de dépassement du délai E/S interrompt de façon temporaire la connexion au port et lance une sélection automatique du port ou place le port en attente du jeu suivant de données d'impression.

Les réglages par défaut sont les suivants :

• 180 (sec.)

•Lorsque le KIT D'EXTENSION IMPRIMANTE est installé : 60 (sec.)

#### <span id="page-18-9"></span><span id="page-18-3"></span>**COMMUTATION DE L'EMULATION DU PORT PARALLELE**

#### **(Lorsque le KIT D'EXTENSION IMPRIMANTE est installé)**

Ce programme sert à définir le langage de l'imprimante lorsque la machine est connectée via le port parallèle.

Le réglage usine par défaut est "AUTO".

**Sauf en cas d'erreurs d'impression fréquentes, nous vous recommandons de conserver la valeur "AUTO".**

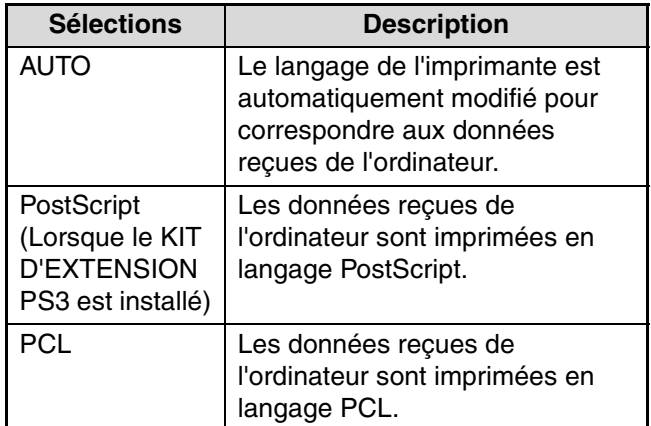

#### <span id="page-18-10"></span><span id="page-18-4"></span>**COMMUTATION DE L'EMULATION DU PORT USB**

#### **(Lorsque le KIT D'EXTENSION IMPRIMANTE est installé)**

Ce programme sert à définir le langage de l'imprimante lorsque la machine est connectée via le port USB. Les sélections sont identiques à celles de ["COMMUTATION DE L'EMULATION DU PORT](#page-18-9)  [PARALLELE"](#page-18-9).

Le réglage usine par défaut est "PCL\*".

\* Lorsque le Kit d'extension PS3 est installé, le réglage est "AUTO".

**Sauf en cas d'erreurs d'impression fréquentes, nous vous recommandons de conserver la valeur "AUTO".**

#### <span id="page-18-11"></span><span id="page-18-5"></span>**COMMUTATION DE L'EMULATION DU PORT RESEAU**

#### **(Lorsque le KIT D'EXTENSION IMPRIMANTE est installé)**

Ce programme sert à définir le langage de l'imprimante lorsque la machine est connectée via le port USB. Les sélections sont identiques à celles de ["COMMUTATION DE L'EMULATION DU PORT](#page-18-9)  [PARALLELE"](#page-18-9).

Le réglage usine par défaut est "AUTO".

**Sauf en cas d'erreurs d'impression fréquentes, nous vous recommandons de conserver la valeur "AUTO".**

#### <span id="page-19-9"></span><span id="page-19-0"></span>**METHODE DE COMMUTATION DES PORTS**

#### **(Lorsque le KIT D'EXTENSION IMPRIMANTE est installé)**

Ce programme sert à définir la méthode de commutation des ports de l'imprimante.

La machine peut utiliser les trois ports d'imprimante suivants :

- Port parallèle
- Port USB
- Port réseau

Ce réglage est défini sur "COMMUTER EN FIN DE TRAVAIL" par défaut.

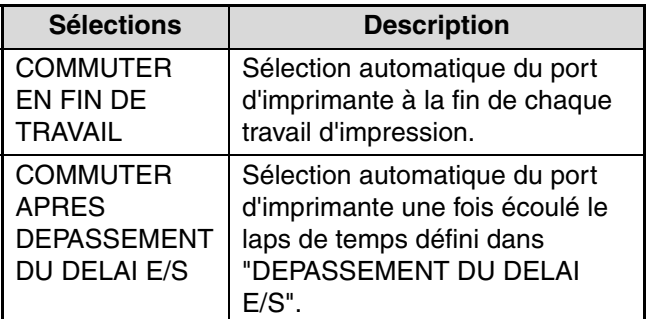

## <span id="page-19-10"></span><span id="page-19-1"></span>**ACTIVER PORT PARALLELE**

#### **(Lorsque le KIT D'EXTENSION IMPRIMANTE est installé)**

Ce programme sert à activer ou à désactiver l'impression via le port parallèle.

Ce programme est initialement activé par défaut (réglage usine).

# <span id="page-19-11"></span><span id="page-19-2"></span>**ACTIVER PORT USB**

#### **(Lorsque le KIT D'EXTENSION IMPRIMANTE est installé)**

Ce programme sert à activer ou à désactiver l'impression via le port USB.

Ce programme est initialement activé par défaut (réglage usine).

# <span id="page-19-12"></span><span id="page-19-3"></span>**ACTIVER PORT RESEAU**

#### **(Lorsque le KIT D'EXTENSION IMPRIMANTE est installé)**

Ce programme sert à activer ou à désactiver l'impression via le port réseau.

Ce programme est initialement activé par défaut (réglage usine).

# <span id="page-19-13"></span><span id="page-19-4"></span>**ACTIVER ECP**

#### **(Lorsque le KIT D'EXTENSION IMPRIMANTE est installé)**

Activez ce programme pour utiliser le mode ECP sur le port parallèle.

Ce programme est initialement désactivé par défaut (réglage usine).

# <span id="page-19-14"></span><span id="page-19-5"></span>**REGLAGES RESEAU**

#### **(Lorsque le KIT D'EXTENSION IMPRIMANTE est installé)**

Les REGLAGES RESEAU sont utilisés lorsque la machine fait office d'imprimante réseau. Les ["REGLAGES RESEAU](#page-19-14)" comprennent les programmes suivants :

- [REGLAGE ADRESSE IP](#page-19-15)
- [ACTIVER TCP/IP](#page-19-16)
- [ACTIVER Netware](#page-19-17)
- [ACTIVER EtherTalk](#page-20-7)
- [ACTIVER NetBEUI](#page-20-8)
- [REMISE A ZERO DE LA CARTE RESEAU](#page-20-9)

# **Attention**

#### **Consultez votre administrateur réseau avant de configurer les [REGLAGES RESEAU](#page-19-14).**

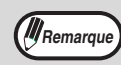

- Après avoir modifié les réglages, vous devez mettre l'interrupteur de la machine en position OFF, attendre quelques secondes, puis remettre la machine sous tension afin que les modifications soient prises en compte.
- Certains des programmes qui vont vous être présentés portent la mention "\*1". Cela indique qu'un message vous demandant de confirmer l'exécution du nouveau paramètre apparaîtra à la fin de la procédure de réglage. Vous pouvez alors, si nécessaire, annuler le nouveau réglage en appuyant sur la touche [NON].

# <span id="page-19-15"></span><span id="page-19-6"></span>**REGLAGE ADRESSE IP**

Ce programme sert à définir l'adresse IP (Adresse, masque de sous-réseau et passerelle IP) de la machine lorsque le protocole TCP/IP est utilisé sur le réseau. Lorsque "DHCP" est sélectionné, la machine obtient automatiquement l'adresse IP. Il s'agit du réglage usine par défaut.

Lorsque la machine est utilisée sur un réseau TCP/IP, assurez-vous que le programme "ACTIVER TCP/IP" est activé.

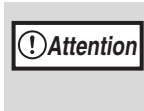

**Lorsque le DHCP est utilisé, l'adresse IP attribuée à la machine peut parfois être automatiquement modifiée. Il est dans ce cas impossible d'effectuer une impression.**

**M** Remarque

Ce réglage fonctionne uniquement sur les réseaux utilisant le protocole TCP/IP Ipv4. Pour définir une adresse IP sur un réseau TCP/IP Ipv6, utilisez les pages Web. Dans un environnement IPv6, la machine peut utiliser le protocole LPD ou IPP.

# <span id="page-19-16"></span><span id="page-19-7"></span>**ACTIVER TCP/IP**

Ce programme doit être activé pour utiliser la machine sur un réseau TCP/IP. ["REGLAGE ADRESSE IP](#page-19-15)" doit également être configuré.

<span id="page-19-8"></span>Ce programme est initialement activé par défaut (réglage usine).

## <span id="page-19-17"></span>**ACTIVER Netware**

Ce programme doit être activé pour utiliser la machine sur un réseau employant le protocole NetWare. Ce programme est initialement activé par défaut (réglage usine).

## <span id="page-20-7"></span><span id="page-20-0"></span>**ACTIVER EtherTalk**

Ce programme doit être activé pour utiliser la machine sur un réseau employant le protocole EtherTalk. Ce programme est initialement activé par défaut (réglage usine).

# <span id="page-20-8"></span><span id="page-20-1"></span>**ACTIVER NetBEUI**

Ce programme doit être activé pour utiliser la machine sur un réseau employant le protocole NetBEUI. Ce programme est initialement activé par défaut (réglage usine).

#### <span id="page-20-9"></span><span id="page-20-2"></span>**REMISE A ZERO DE LA CARTE RESEAU \*1**

Ce programme sert à restaurer les réglages usine par défaut pour tous les réglages réseau.

# <span id="page-20-10"></span><span id="page-20-3"></span>**INITIALISER ET/OU ENREGISTRER LES REGLAGES**

#### **(Lorsque le KIT D'EXTENSION IMPRIMANTE est installé)**

Ces programmes servent à restaurer la valeur usine par défaut des réglages de configuration (voir le manuel en ligne de l'imprimante réseau) et les ["REGLAGES DE L'IMPRESSION" \(p.16\)](#page-17-17). Ils servent également à enregistrer les réglages actuels et à restaurer les réglages enregistrés.

["INITIALISER ET/OU ENREGISTRER LES](#page-20-10)  [REGLAGES"](#page-20-10) comprend les programmes suivants :

- [RETABLIR LES REGLAGES PAR DEFAUT](#page-20-11)
- [ENREGISTRER LA CONFIGURATION](#page-20-12)  **[ACTUELLE](#page-20-12)**
- [RETABLIR LA CONFIGURATION](#page-20-13)

Certains des programmes qui vont vous être présentés portent la mention "\*1"». Cela indique qu'un message vous demandant de confirmer l'exécution du nouveau paramètre apparaîtra à la fin de la procédure de réglage. Vous pouvez alors, si nécessaire, annuler le nouveau réglage en appuyant sur la touche [NON]. **Remarque** 

#### <span id="page-20-11"></span><span id="page-20-4"></span>**RETABLIR LES REGLAGES PAR DEFAUT \*1**

Ce programme sert à restaurer la valeur usine par défaut des réglages de configuration (voir le manuel en ligne de l'imprimante réseau) et les ["REGLAGES](#page-17-17)  [DE L'IMPRESSION" \(p.16\).](#page-17-17) Si, avant de restaurer les réglages usine, un enregistrement des réglages actuels est requis, utilisez " Data list print » dans les réglages utilisateur pour imprimer une liste de ces réglages. (Voir " REGLAGES PERSONNALISES » dans le manuel d'utilisation du copieur.)

#### <span id="page-20-12"></span><span id="page-20-5"></span>**ENREGISTRER LA CONFIGURATION ACTUELLE \*1**

Ce programme sert à enregistrer les réglages de configuration actuels (voir le manuel en ligne de l'imprimante réseau) et les ["REGLAGES DE](#page-17-17)  [L'IMPRESSION" \(p.16\)](#page-17-17). Les réglages enregistrés ne seront pas effacés même après une mise hors tension. Pour restaurer les réglages enregistrés, utilisez le programme " [RETABLIR LA](#page-20-13)  [CONFIGURATION](#page-20-13) ».

# <span id="page-20-13"></span><span id="page-20-6"></span>**RETABLIR LA CONFIGURATION \*1**

Ce programme sert à restaurer les réglages enregistrés à l'aide du programme " [ENREGISTRER](#page-20-12)  [LA CONFIGURATION ACTUELLE](#page-20-12) ». Les réglages actuels seront remplacés par les réglages enregistrés.

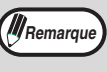

En cas de modification de certains ["REGLAGES RESEAU" \(p.18\)](#page-19-14) avant l'exécution de ce programme, vous devez mettre l'interrupteur de la machine en position OFF, attendre quelques secondes, puis remettre la machine sous tension afin que les réglages soient pris en compte.

# **PROGRAMMES DU MODE SCANNER RESEAU**

Ce chapitre explique les programmes du responsable utilisés pour la fonction de scanner réseau. Ces programmes ne peuvent être configurés que sur les modèles disposant de la fonction de scanner réseau.

# <span id="page-21-0"></span>**PARAMETRES DU SCANNER**

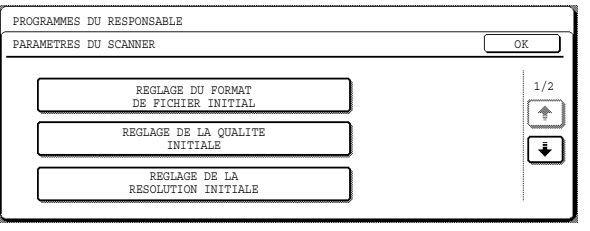

Les ["PARAMETRES DU SCANNER](#page-21-0)" comprennent les programmes suivants :

- [REGLAGE DU FORMAT DE FICHIER INITIAL](#page-21-1)
- [REGLAGE DE LA QUALITE INITIALE](#page-21-2)
- [REGLAGE DE LA RESOLUTION INITIALE](#page-21-3)
- [REGLAGE DE L'AFFICHAGE PAR DEFAUT](#page-21-4)
- [REGLAGE NOMBRE TOUCHES AFFICHEES](#page-21-5)  [POUR LES ADRESSES DIRECTES](#page-21-5)

## <span id="page-21-1"></span>**REGLAGE DU FORMAT DE FICHIER INITIAL**

Utilisez ce programme pour modifier le format de fichier par défaut (type de fichier, mode de compression et nombre de pages par fichier) utilisé lors de l'envoi d'une image à l'aide des fonctions Numériser vers courrier électronique, Numériser vers un poste de travail ou Numériser vers FTP.

Les réglages par défaut sont les suivants :

- Type de fichier : TIFF
- Mode de compression : G4
- Pages par fichier : Tout

# <span id="page-21-2"></span>**REGLAGE DE LA QUALITE INITIALE**

Ce programme sert à définir le type d'original et le niveau d'exposition par défaut pour le mode scanner réseau. Pour obtenir des informations sur ces réglages, voir le manuel d'utilisation du scanner réseau.

Les réglages par défaut sont les suivants :

- Type image originale : Txt/Photo
- Exposition : Auto

#### <span id="page-21-3"></span>**REGLAGE DE LA RESOLUTION INITIALE**

Ce programme sert à définir la résolution par défaut du mode scanner réseau.

Ce réglage est défini sur "300" (ppp) par défaut.

# <span id="page-21-4"></span>**REGLAGE DE L'AFFICHAGE PAR DEFAUT**

Utilisez ce programme pour sélectionner l'écran initial qui apparaît lorsqu'on appuie sur la touche [NUM.] pour passer en mode scanner réseau ou lorsque la touche [EFFACEMENT TOTAL]  $(\circledcirc)$  est pressée en mode scanner.

Il existe trois sélections pour l'écran initial :

- REGLAGE DES CONDITIONS
- CARNET D'ADRESSES (ABC)

• CARNET D'ADRESSES (GROUPE)

Ce réglage est défini sur " REGLAGE DES CONDITIONS" par défaut.

## <span id="page-21-5"></span>**REGLAGE NOMBRE TOUCHES AFFICHEES POUR LES ADRESSES DIRECTES**

Ce programme sert à sélectionner le nombre de touches raccourci qui s'affichent dans l'écran de carnet d'adresses et de sélection de l'expéditeur. Les sélections sont [6], [8] et [12].

Ce réglage est défini sur "8" (touches) par défaut.

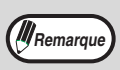

Chaque nom de touche raccourci affiché peut comporter jusqu'à 18 caractères lorsque le nombre de touches affichées est de 6 ou 8. Chaque nom ne peut comporter que 10 caractères lorsque le nombre de touches raccourci affichées est de 12.

<span id="page-23-6"></span><span id="page-23-5"></span><span id="page-23-4"></span><span id="page-23-1"></span><span id="page-23-0"></span>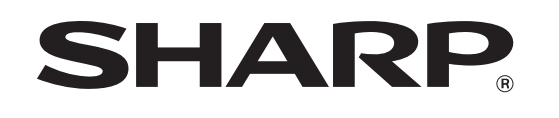

# <span id="page-23-3"></span><span id="page-23-2"></span>**SHARP CORPORATION**

IMPRIME EN FRANCE<br>TINSF1708TSZ1

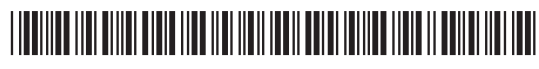